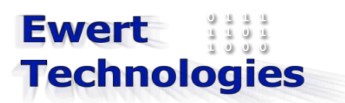

PWMinder for Android 1.0 User Guide

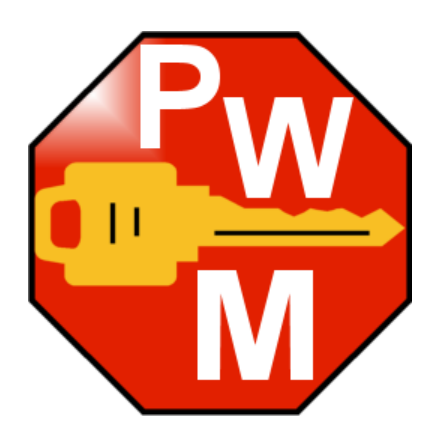

Revision 1 May 1, 2013

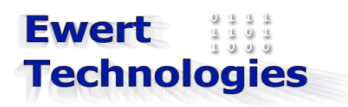

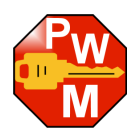

# **Table of Contents**

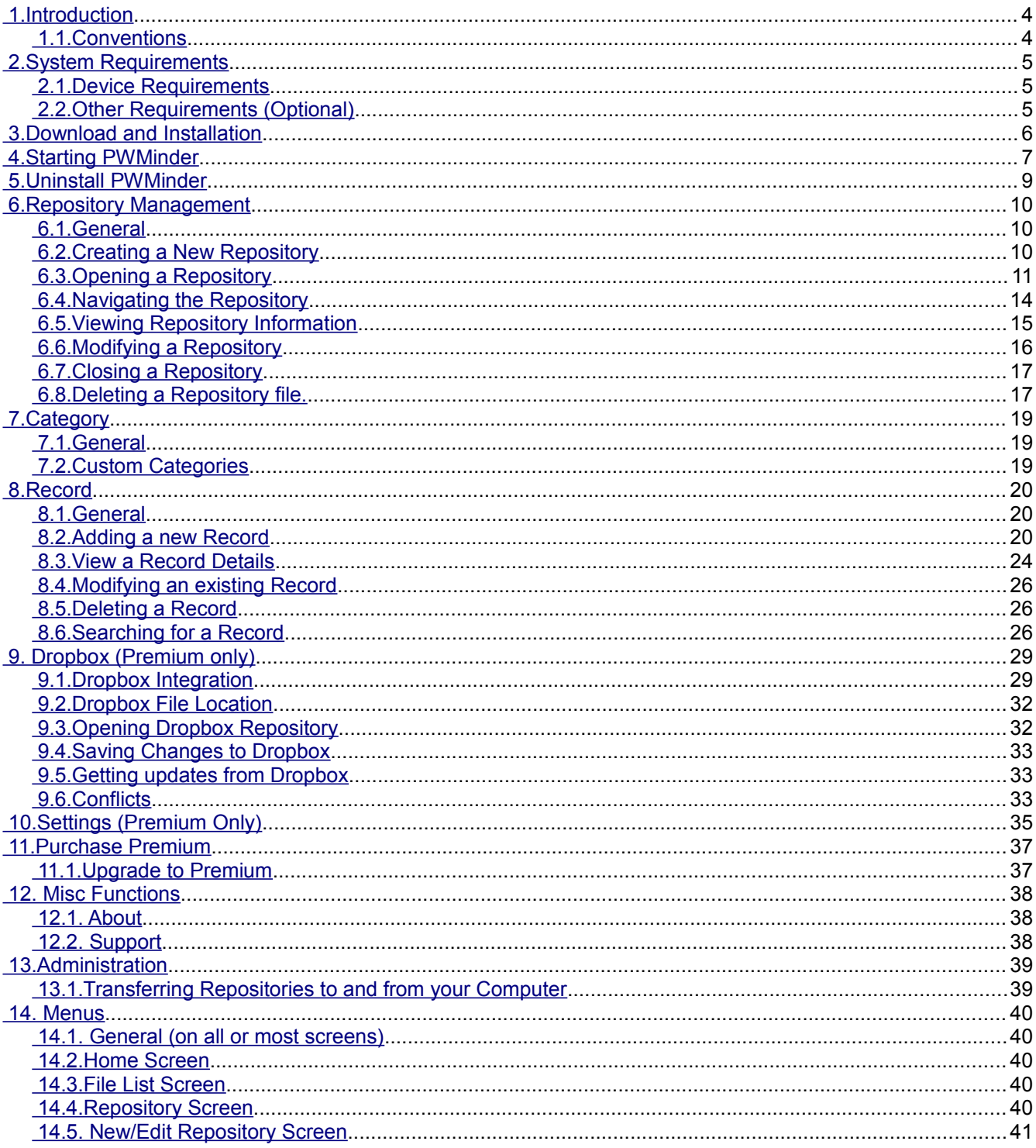

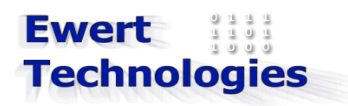

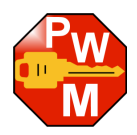

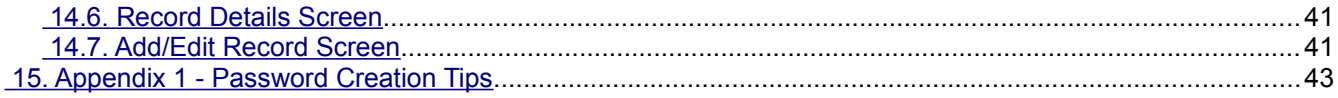

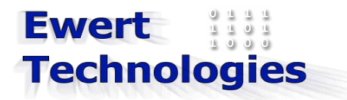

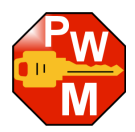

## <span id="page-3-1"></span> **1. Introduction**

PWMinder Android is an application that is used to protect, manage and store passwords and other sensitive data in a secure encrypted file on your Android smart phone. The password files are fully compatible with the Desktop version of PWMinder, PWMinder Blackberry and iPWMinder, and so data can be easily shared between your Desktop computer, Android device, Blackberry and/or your iPhone

### <span id="page-3-0"></span> *1.1. Conventions*

The following conventions are used in the book.

Commands, directory and file names are written in mono-spaced font.

*Names of button, menu etc. on the screen are in italic font.*

**Important: notes are written in bold.**

#### **Warning: notes are written in bold red.**

Note: all Screen Shots in this Guide are taken on an HTC One V running Android 4.0.3. Actual screens will look slightly different depending on which hardware, Android version, and themes are used.

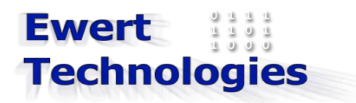

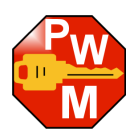

# <span id="page-4-2"></span> **2. System Requirements**

## <span id="page-4-1"></span> *2.1. Device Requirements*

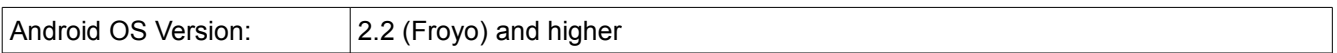

# <span id="page-4-0"></span> *2.2. Other Requirements (Optional)*

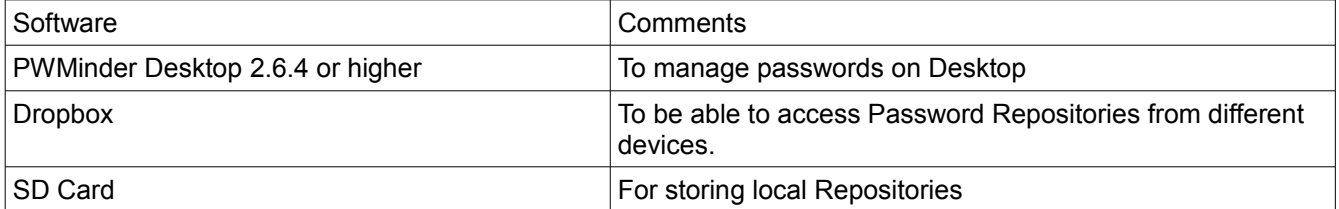

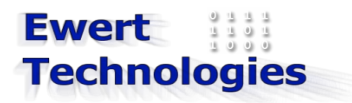

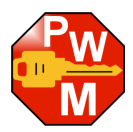

## <span id="page-5-0"></span> **3. Download and Installation**

PWMinder Android can be downloaded and installed from the Google Play Store. For information on upgrading to PWMinder Premium see section: [Purchase Premium.](#page-36-1)

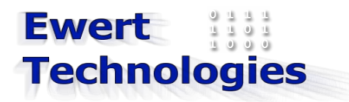

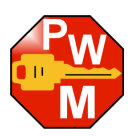

# <span id="page-6-0"></span> **4. Starting PWMinder**

To start PWMinder, click on the PWMinder icon on the Home Screen.

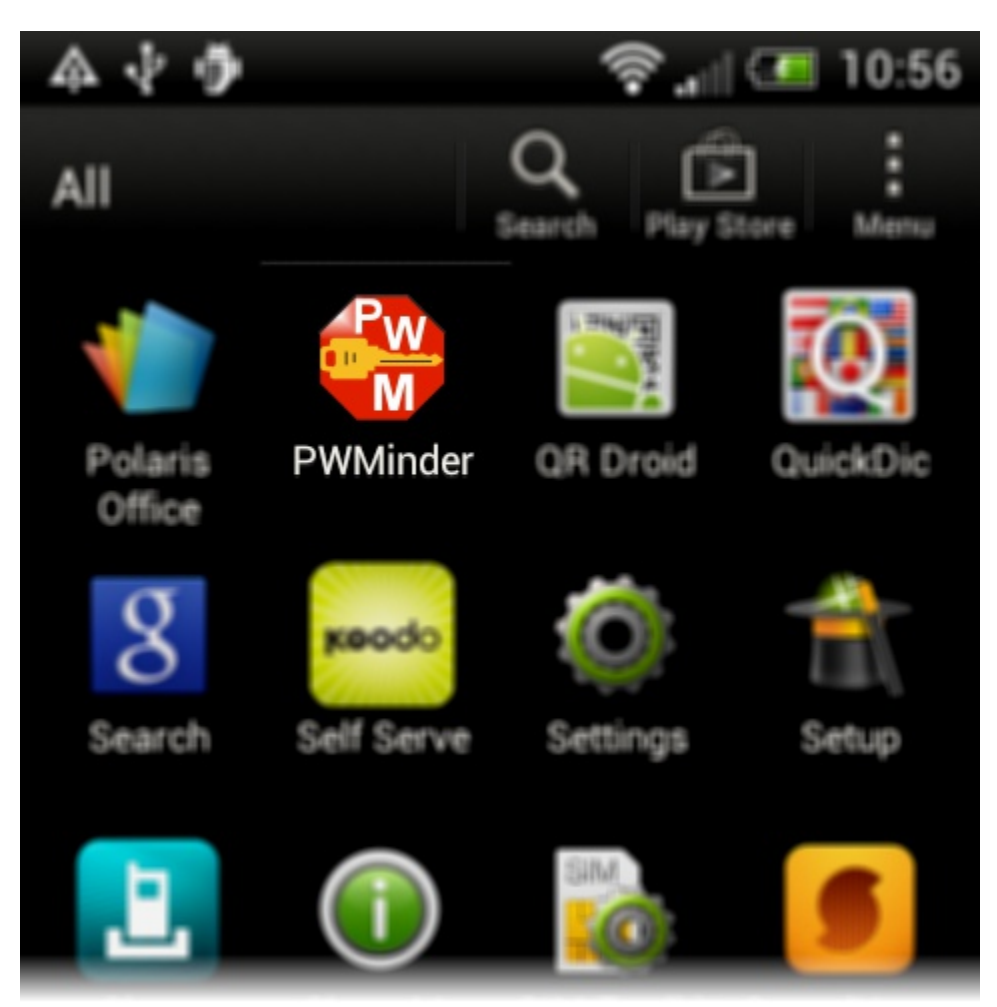

When starting PWMinder, the Home screen will be displayed:

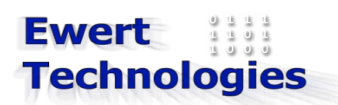

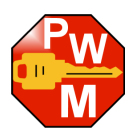

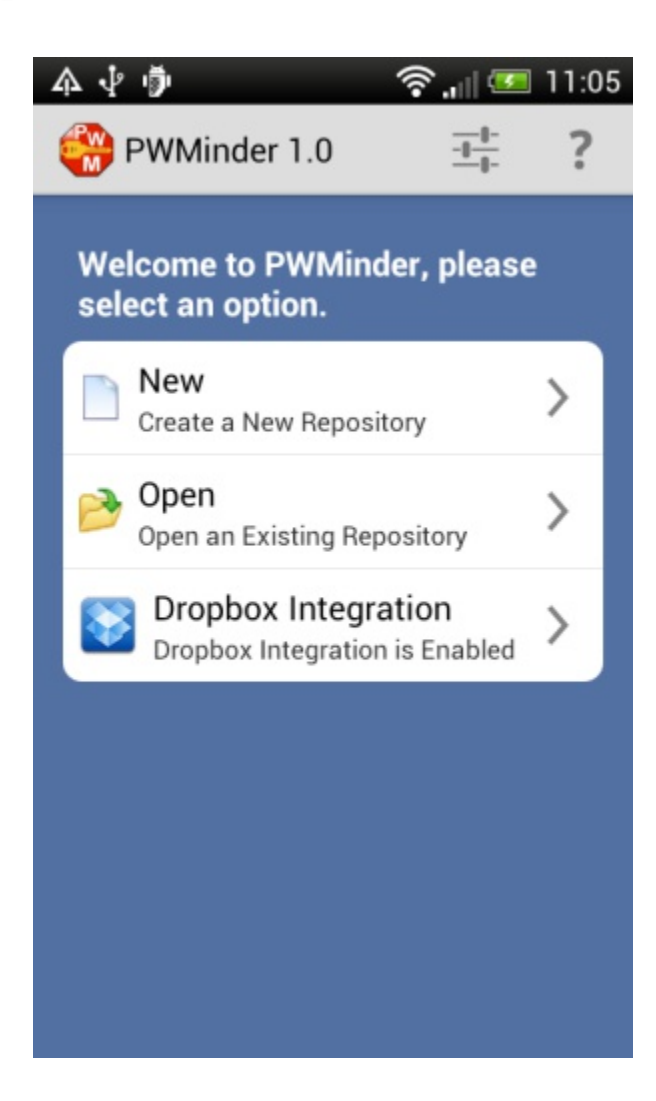

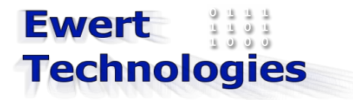

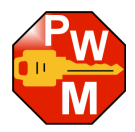

## <span id="page-8-0"></span> **5. Uninstall PWMinder**

To uninstall PWMinder, you can either use *Settings*->*Apps*, to find the PWMinder app and uninstall, or drag the PWMinder app Icon to *Uninstall*.

NOTE: Uninstalling PWMinder will not remove any Repository files.

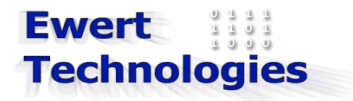

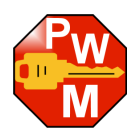

## <span id="page-9-2"></span> **6. Repository Management**

#### <span id="page-9-1"></span> *6.1. General*

A Repository is the central storage place for all of the password records. Each Repository has a name, description and password, and is saved as an encrypted file. Users can create as many Repositories as needed, e.g. one for home, one for work, or one for each members of the family, etc.

#### <span id="page-9-0"></span> *6.2. Creating a New Repository*

To create a new Repository, execute the following steps:

- 1. Start PWMinder
- 2. From the *Home Screen*, tap on *New*
- 3. The following window is displayed:

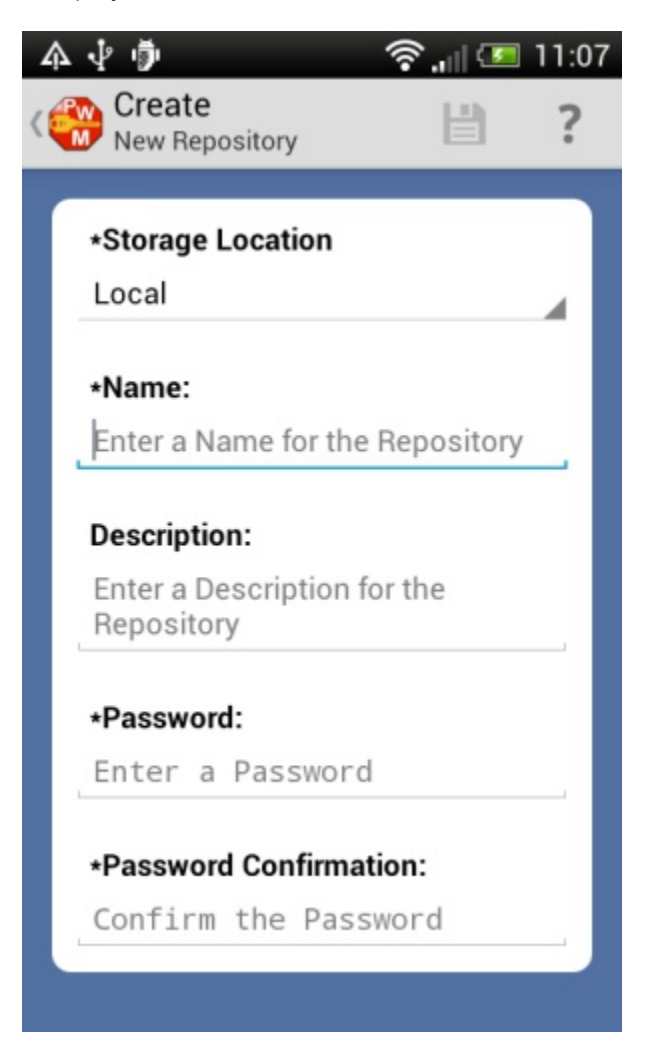

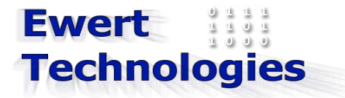

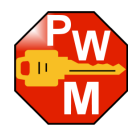

- 4. If available, select the storage location for the Repository; either Local (e.g. on SD Card) or Dropbox. Note: you need to have integrated Dropbox with PWMinder to be able to store the Repository on Dropbox.
- 5. Enter a name for the Repository (mandatory)
- 6. Enter a description for the Repository (optional)
- 7. Enter a master password from the Repository.
- 8. Tap on the *Save* button or the *Save* menu item.

**Important: The password you use when creating the Repository should be as secure as possible since it is this password that will be protecting all of you other passwords.**

**Warning: Make sure you remember this master password, since it will be the only way to access the Repository. For security reasons, the password is not stored anywhere and so if it is forgotten, it cannot be recovered!**

#### <span id="page-10-0"></span> *6.3. Opening a Repository*

To open an existing Repository, tap on *Open,* from the *Home* Screen. You will be presented with a list of all the Repositories you have. You can switch between Local and Dropbox, to view Repositories you have saved locally (e.g. On SD Card) or saved to Dropbox. From the *File List* Screen, you can get more information about the Repository (e.g. its description, date created, etc.), by long-taping the Repository and tapping *Repository Info*.

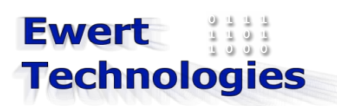

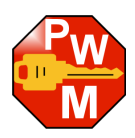

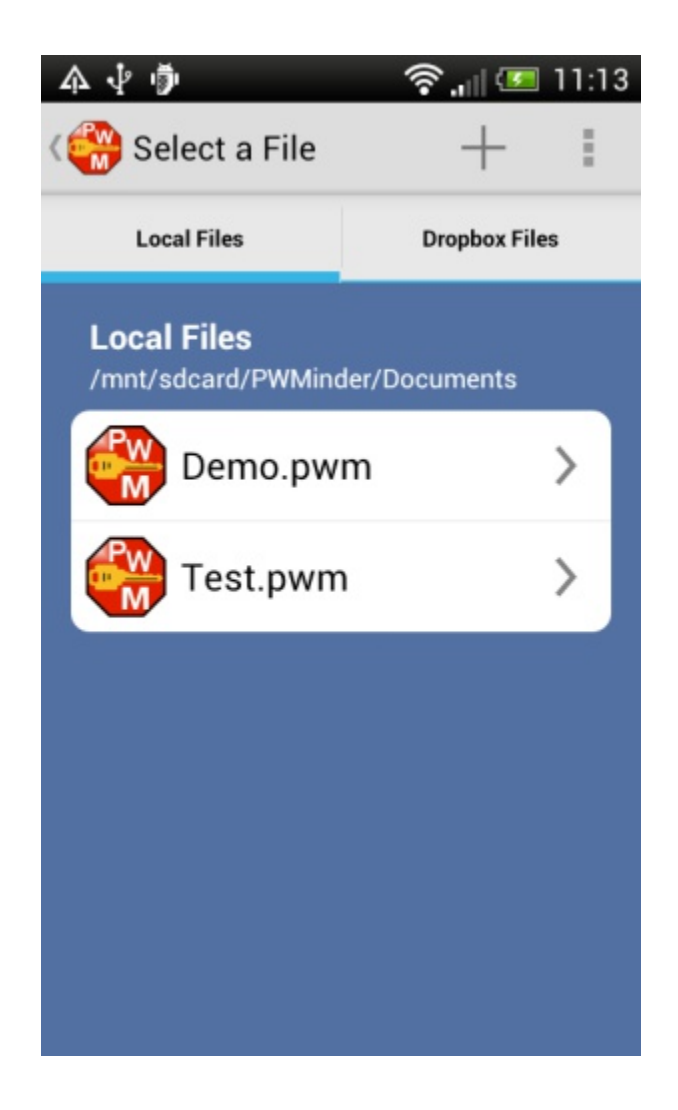

Tap on the file you want to Open, and you will be prompted to enter the Password for that Repository:

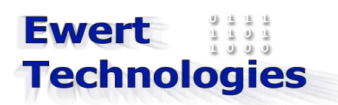

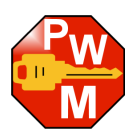

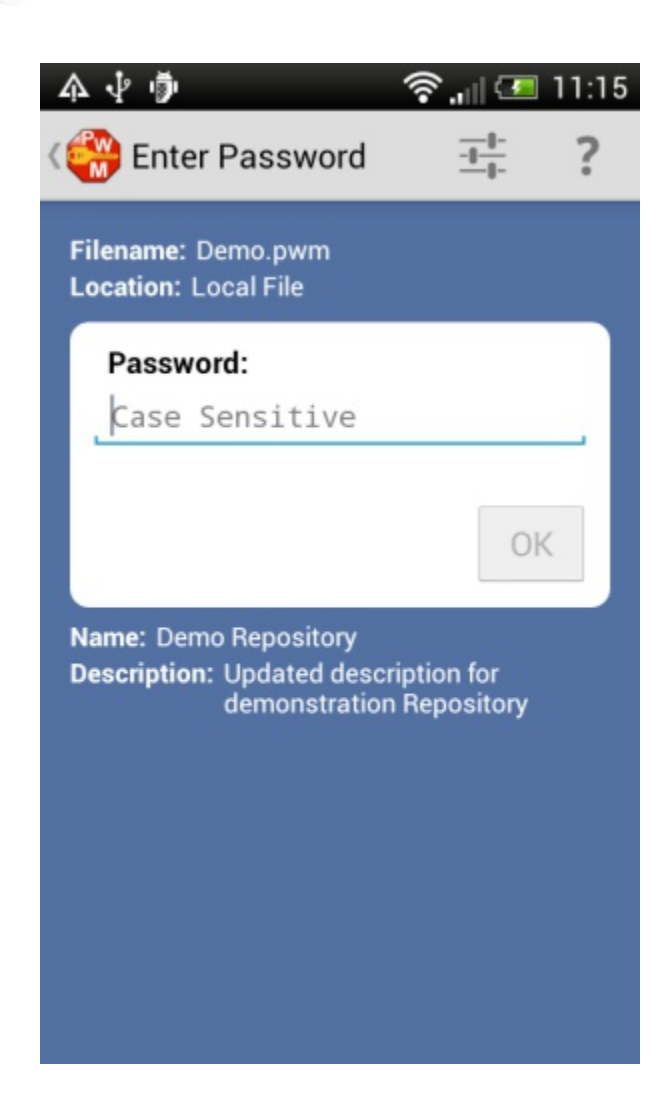

- 1. Enter the Password for the Repository listed
- 2. Tap the OK button.

If an incorrect Password is entered a warning will be displayed. If the password is entered incorrectly 5 times, the application will close. NOTE: This setting is configurable.

After entering the correct password, the main Repository Screen is displayed:

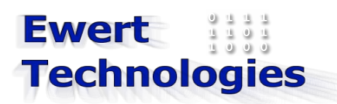

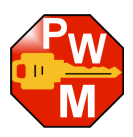

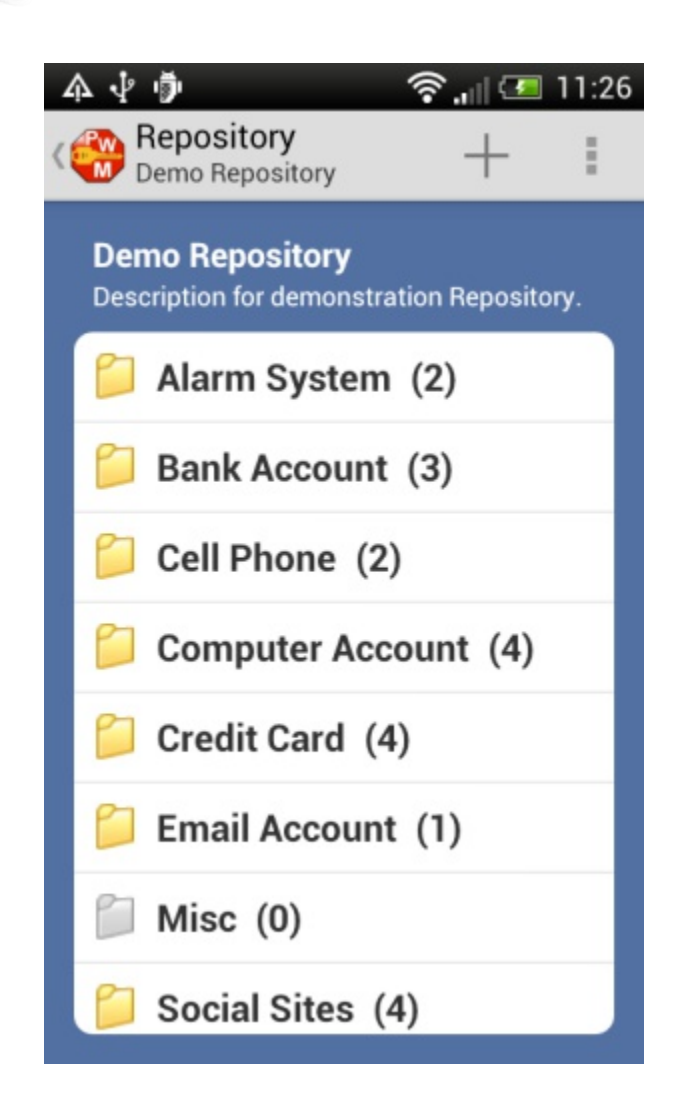

## <span id="page-13-0"></span> *6.4. Navigating the Repository*

#### *Expanding and Collapsing*

All Categories can be Expanded or Collapsed by using the *Expand All* or *Collapse All* menu item.

Individual Categories can be Expanded or Collapsed by tapping on them. Expanding a Category displays the Records belonging to that Category:

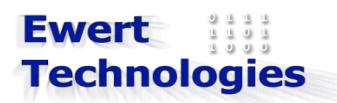

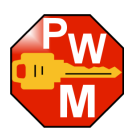

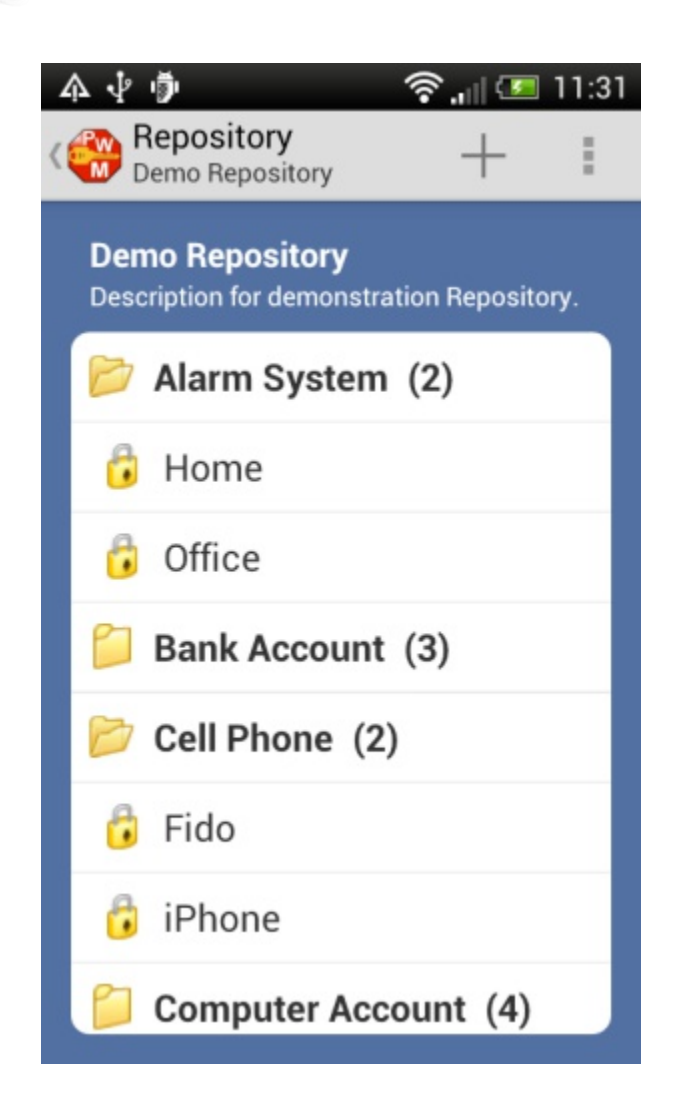

### <span id="page-14-0"></span> *6.5. Viewing Repository Information*

To view the Repository's information such as its description, when it was created and where its physical file is located execute the following:

- 1. Open the Menu
- 2. Tap on *Repository Info*

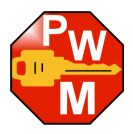

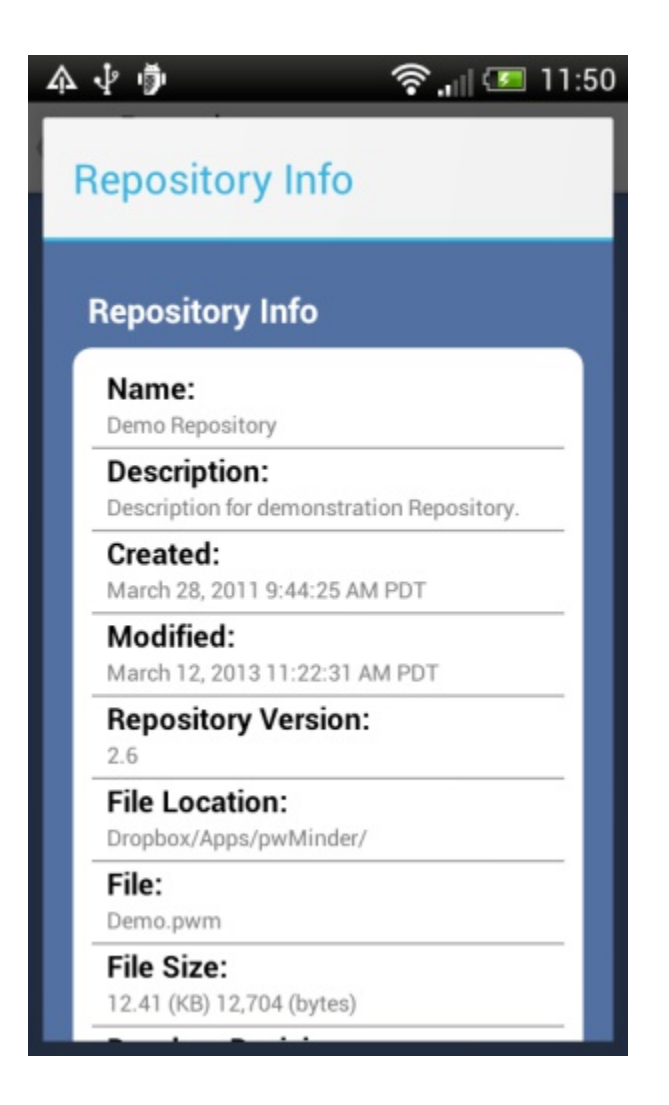

### <span id="page-15-0"></span> *6.6. Modifying a Repository*

To modify an existing Repositories detail, including its password, execute the following steps:

- 1. From the Repository screen, open the Menu
- 2. Tap on *Edit Repository*

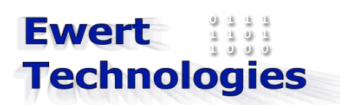

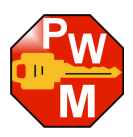

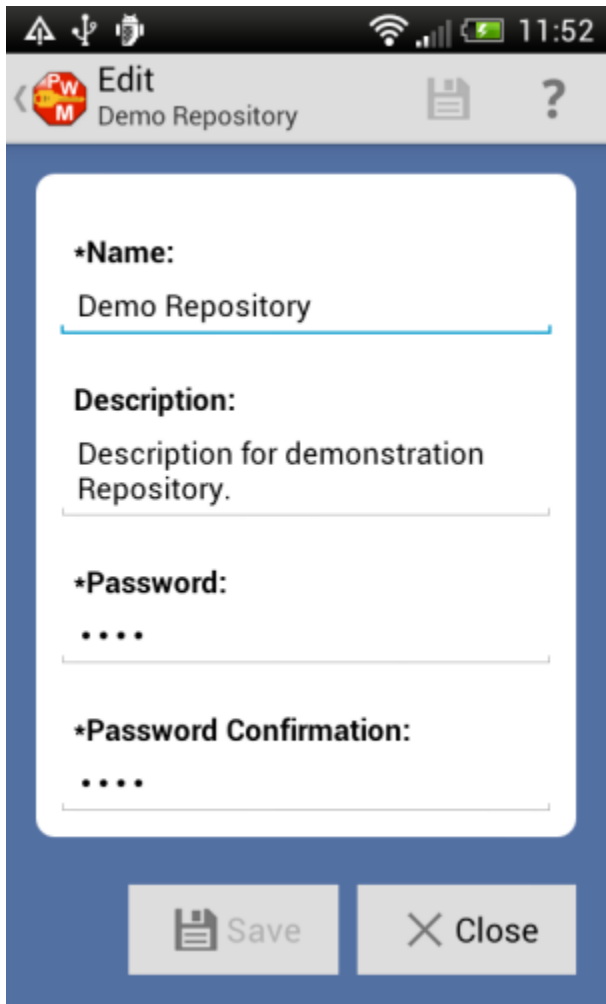

3. Modify the name, description or password, and then tap on *Save* to save the changed to the Repository. If the Repository is on Dropbox, the changes are automatically uploaded.

### <span id="page-16-1"></span> *6.7. Closing a Repository*

To close a Repository, pres the *Back* button on the device, or for Android 3.0 and higher, tap on the Back arrow on the Action Bar. NOTE: You will be prompted to confirm whether or not you want to close the Repository. After closing the Repository, the Password screen is displayed. From here you can either open the Repository again, or tap Back again, to browse and open a different Repository or tap Back again, to get to the Home screen.

#### <span id="page-16-0"></span> *6.8. Deleting a Repository file.*

To delete a Repository file, go back to the Repository List screen, and long-tap the Repository you want to delete and the select the *Delete Repository File* option.

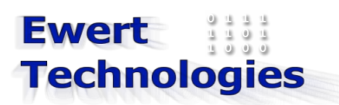

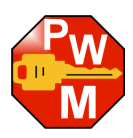

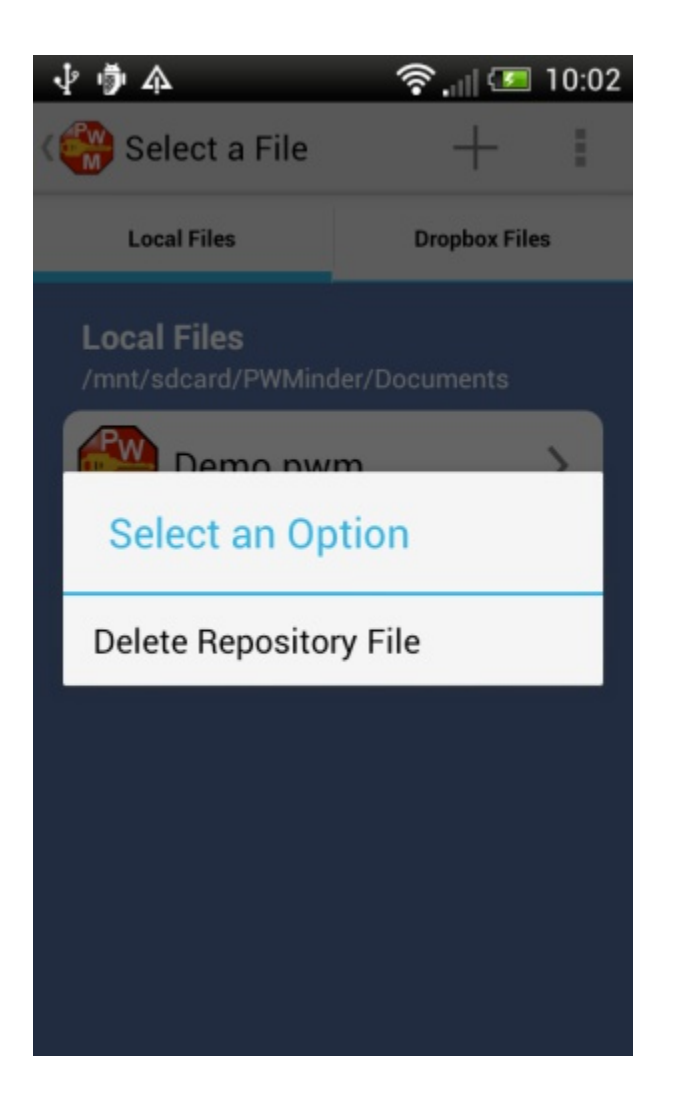

**Warning: Once a Repository file has been deleted from the file system, all stored passwords will be lost, please be sure the data is no longer needed, or has been backed up, before deleting it.**

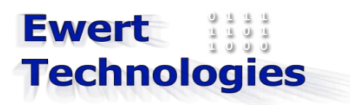

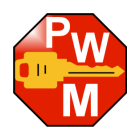

# <span id="page-18-2"></span> **7. Category**

### <span id="page-18-1"></span> *7.1. General*

PWMinder uses Categories to group related Records. Each Record belongs to Category. PWMinder contains the following standard Categories:

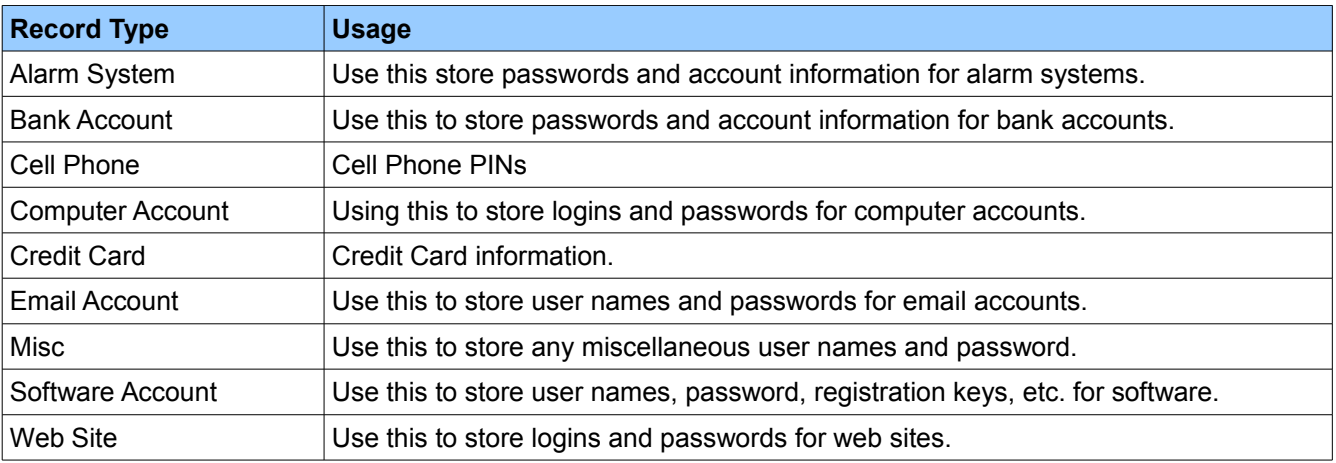

### <span id="page-18-0"></span> *7.2. Custom Categories*

In addition to the standard Categories listed above, custom Categories can be used. Custom Categories, however, can only be created and managed using PWMinder Desktop. Any custom categories that were created with the Desktop version, however, will be displayed on the Android version.

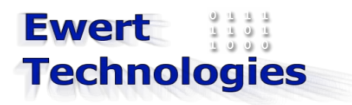

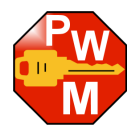

# <span id="page-19-2"></span> **8. Record**

#### <span id="page-19-1"></span> *8.1. General*

A Record stores an individual password and all its related information. Records are grouped into Categories, and stored in the Repository.

#### <span id="page-19-0"></span> *8.2. Adding a new Record*

To add a new Record, execute the following steps:

1. From the *Repository* Screen, tap on the *Add* menu, or long-tap a Category and select *Add Record* from the Context Menu*.*

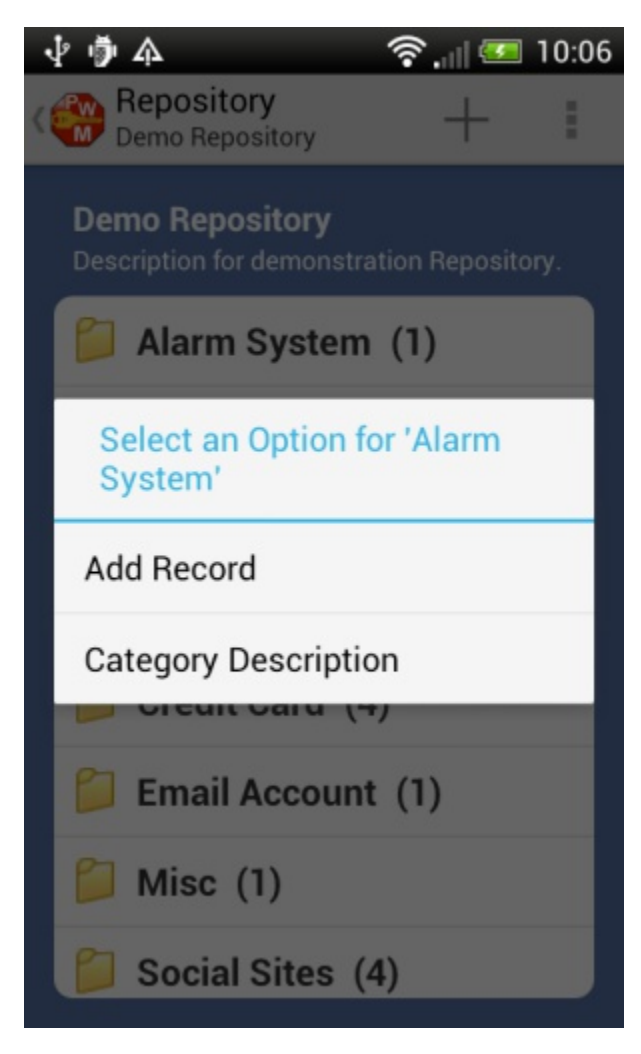

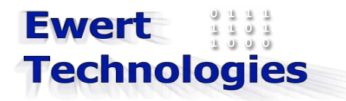

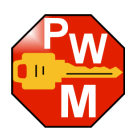

2. The following screen is displayed (show in three parts):

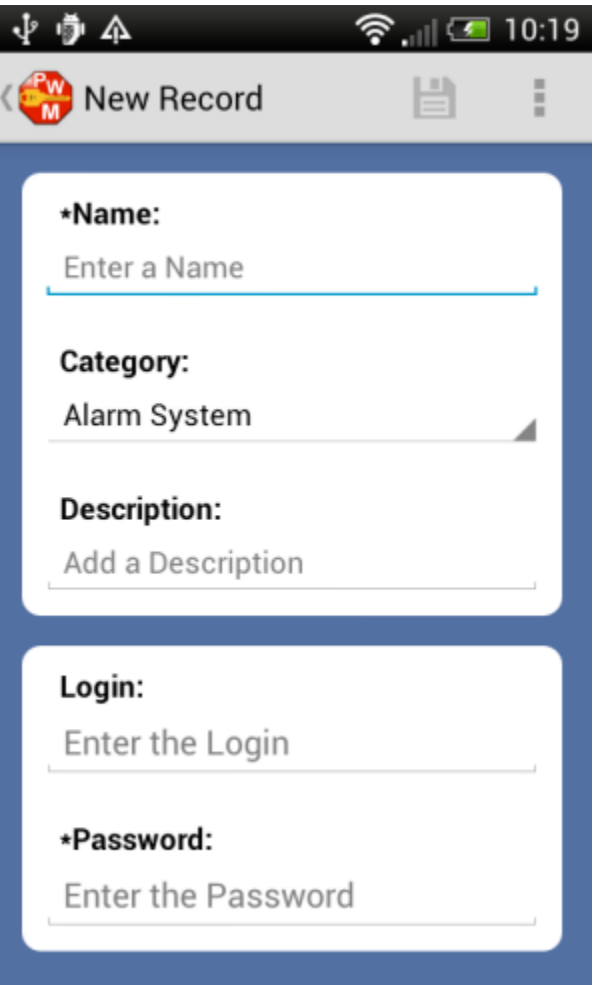

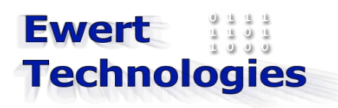

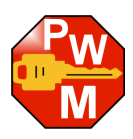

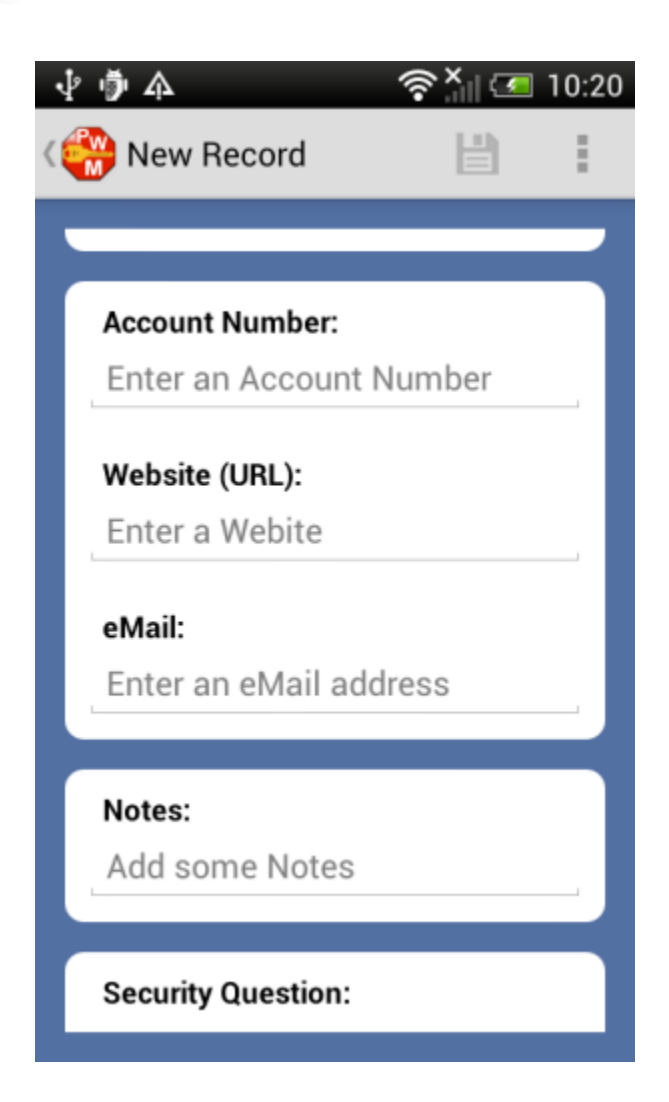

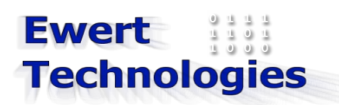

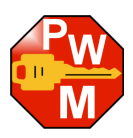

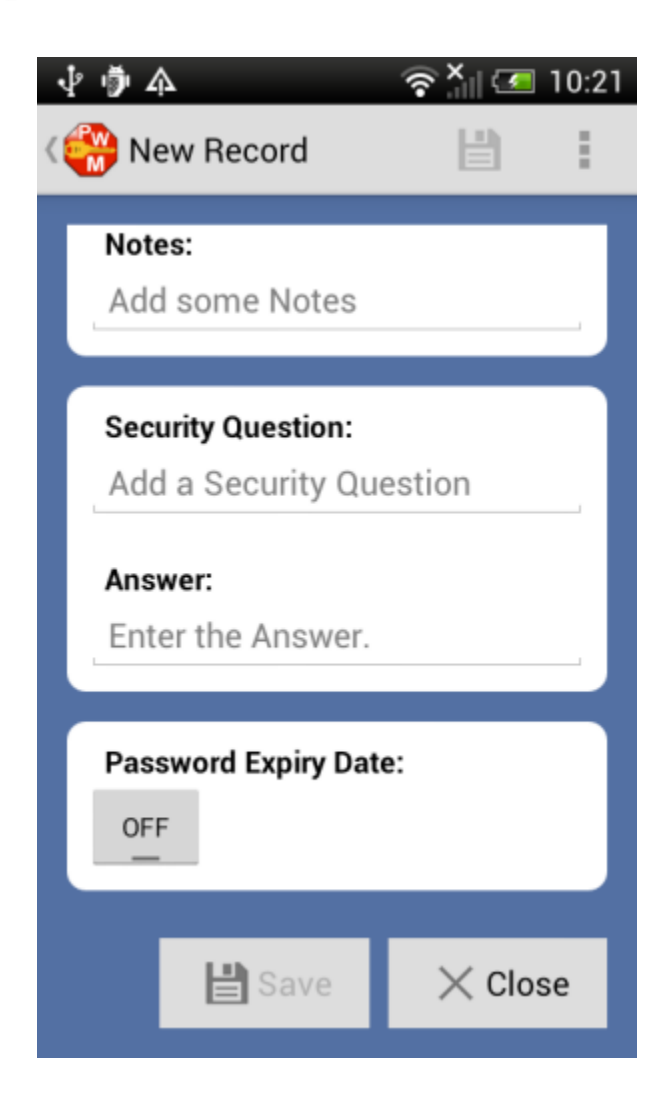

- 3. Enter a Name for the record (mandatory). NOTE: the name may not contain the double-quote (") character, and must be unique.
- 4. Change the Category for the record (if desired) or leave as is.
- 5. Enter a description (optional).
- 6. Enter a Login (e.g. Username) for the record (optional).
- 7. Enter the password for the record (mandatory).
- 8. Enter an Account Number (optional)
- 9. Enter a URL (e.g. URL for web sites, or URL of ISP, Software Company, etc.) (optional).
- 10. Enter an email address associated with the record (optional)
- 11. Enter a security question (optional)
- 12. Enter the security question answer (mandatory if security question is entered)
- 13. If you want to set an expiry date for the Password, select an Expiry date, by clicking the *On/Off* switch and then selecting an Expiry Date.
- 14. Tap on the *Save* button or *Save* menu item.

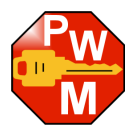

### <span id="page-23-0"></span> *8.3. View a Record Details*

To view a Record, expand the appropriate Category, by tapping on it, and then tap on the Record (alternatively long-tap Record and click *Display Record*, from the Context Menu).

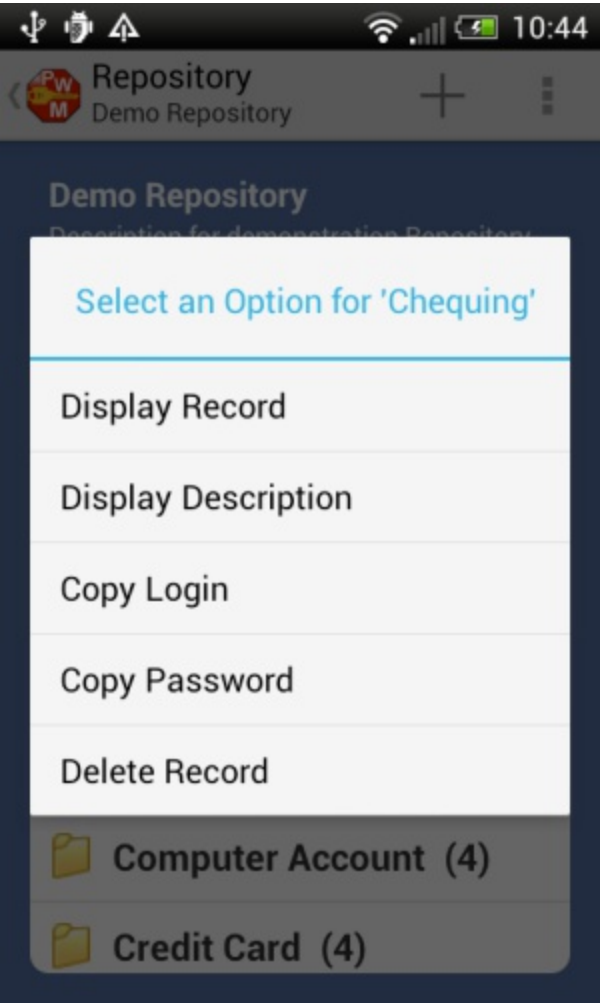

This will display the Record Details screen.

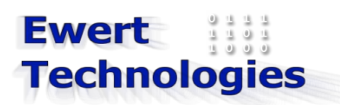

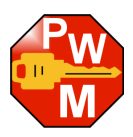

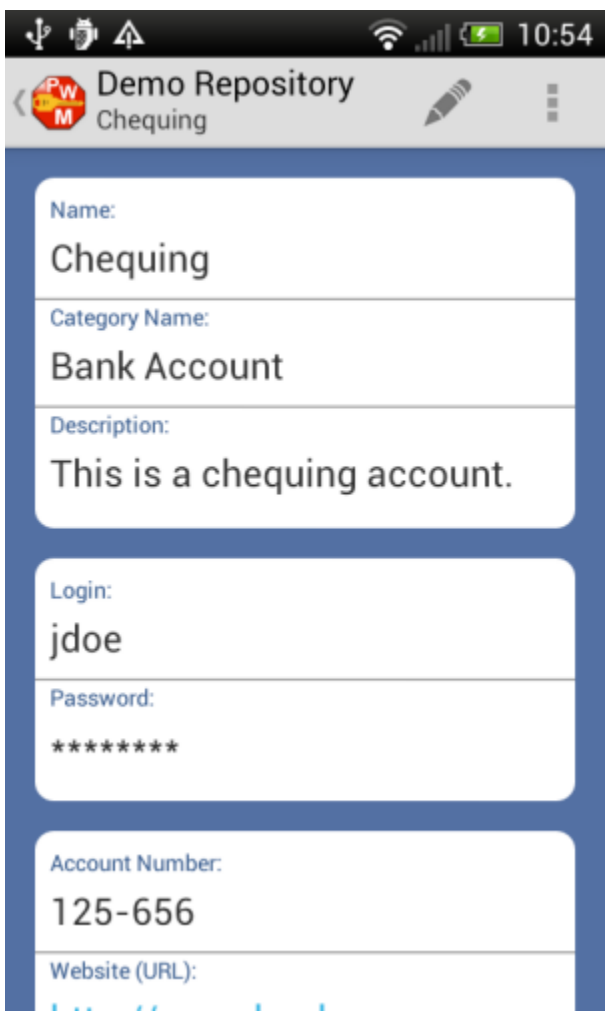

Any field, including the Login and Password, can be copied to the clipboard, by long-taping on the field, and then clicking *Copy value* from the Context menu. After copying a value to the clipboard, it can be pasted into another app, for example, you can copy a password to your web browser app to log in to a website.

If password masking is enabled (see Settings), the plain text password can briefly be displayed by tapping the Password field.

To copy the Login value to the clipboard, tap the *Copy Login* menu item. The Login value will be copied to the clipboard and can then be pasted into another application. The *Copy Login* menu item will only be available if the current Record has a Login value.

To copy the Password value to the clipboard, tap the *Copy Password* menu item. The Password value will be copied to the clipboard and can then be pasted into another application.

To open the URL in a browser, tap the Website *URL* field. A browser will be opened to the URL for the Record.

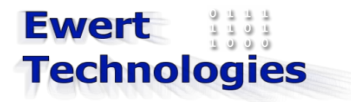

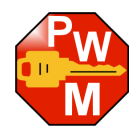

To send an eMail message to the recipient in the *eMail* field, tap on the *eMail* field, and your email client will open.

#### <span id="page-25-2"></span> *8.4. Modifying an existing Record*

To modify an existing Record, tap the Record in the Repository tree, to view the Record Details. From the Record Details screen tap on the *Edit* menu item.

Any field can then be edited including the Category.

NOTE: the Repository file is automatically saved when saving changes to a Record.

#### <span id="page-25-1"></span> *8.5. Deleting a Record*

To delete a Record long-tap the Record in the Repository tree, to bring up the Context Menu, and then tap the *Delete Record* menu item.

#### <span id="page-25-0"></span> *8.6. Searching for a Record*

In PWMinder Android, Records can be searched by Name. To search for a Record, execute the following steps:

1. From the Repository Screen, use on the *Search* menu item

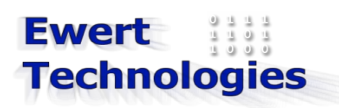

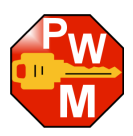

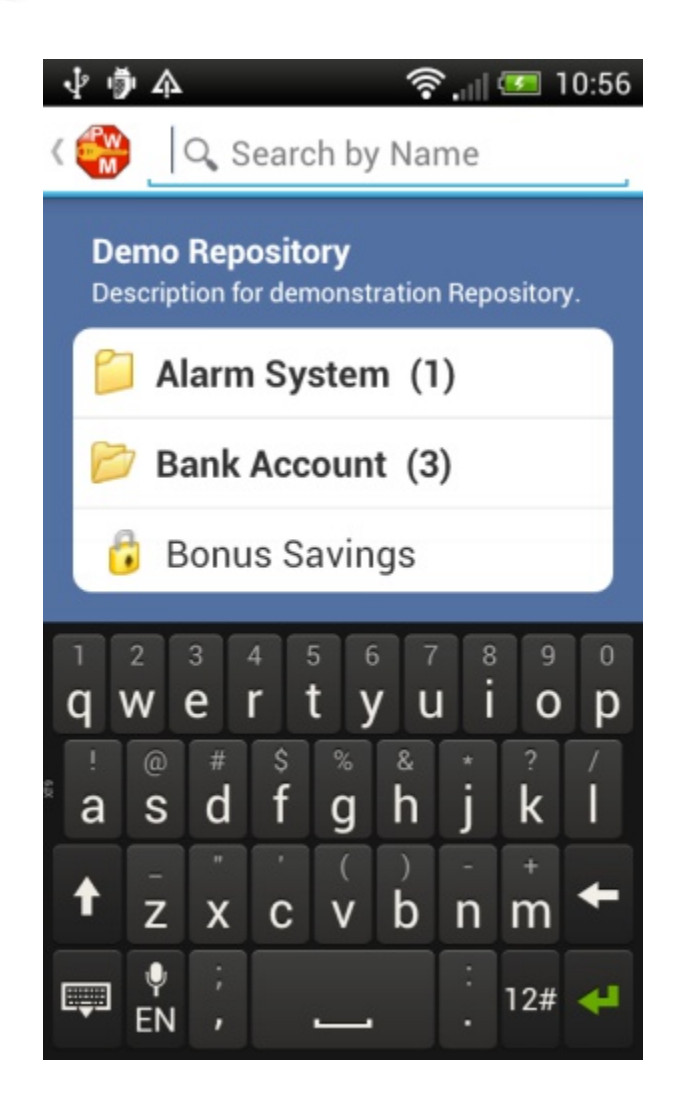

- 2. Enter text to search for, and tap *Enter*
- 3. The Search Results are then displayed:

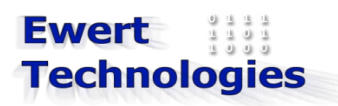

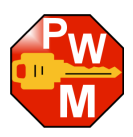

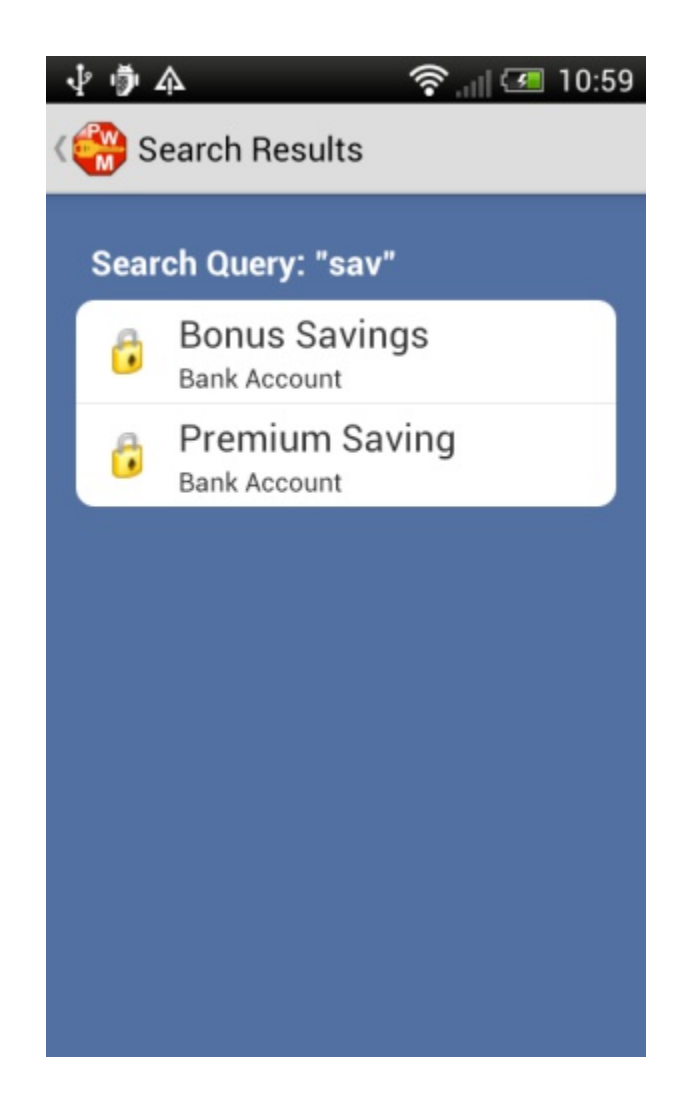

4. Tap a Record to view it.

To view the Description of the Record, long-tap the Record and select *Display Description*

NOTE: search is not case sensitive.

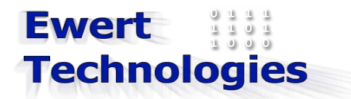

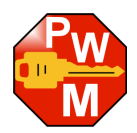

# <span id="page-28-1"></span> **9. Dropbox (Premium only)**

PWMinder Android supports using Dropbox to store your Repository files. This provides many advantages, including being able to access your Password Repository file from multiple devices and computers. It also provides an automatic backup, since each change you make to your file on Dropbox gets saved in the file's history.

NOTE: Dropbox integration is only available in the Premium version. To upgrade to Premium, see [Section 11.](#page-36-1)

#### <span id="page-28-0"></span> *9.1. Dropbox Integration*

To get started using PWMinder Android with Dropbox, you first need a Dropbox Account. To create an account go to [www.dropbox.com.](http://www.dropbox.com/)

Once you have an account, you need to integrate PWMinder Android with Dropbox, by linking it to your Dropbox account. To integrated with Dropbox, tap on *Dropbox Integration* on the Home screen. The following screen is displayed:

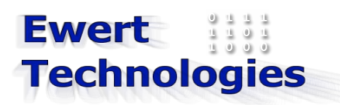

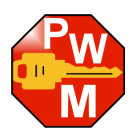

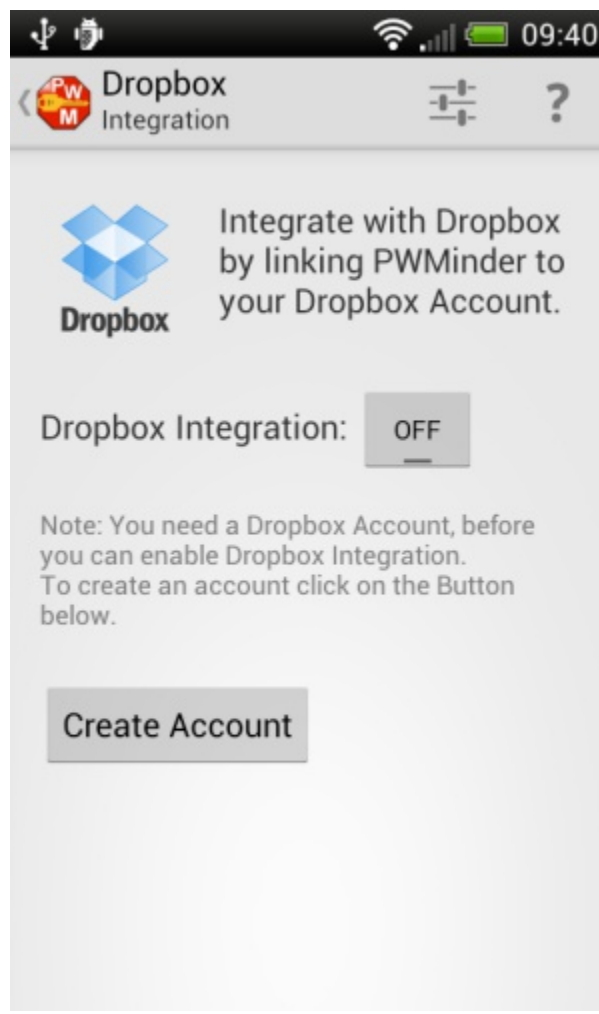

Toggle the *Dropbox Integration* toggle button to Yes, to start the integration process. If you are not currently signed into Dropbox the following screen is displayed:

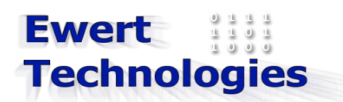

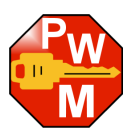

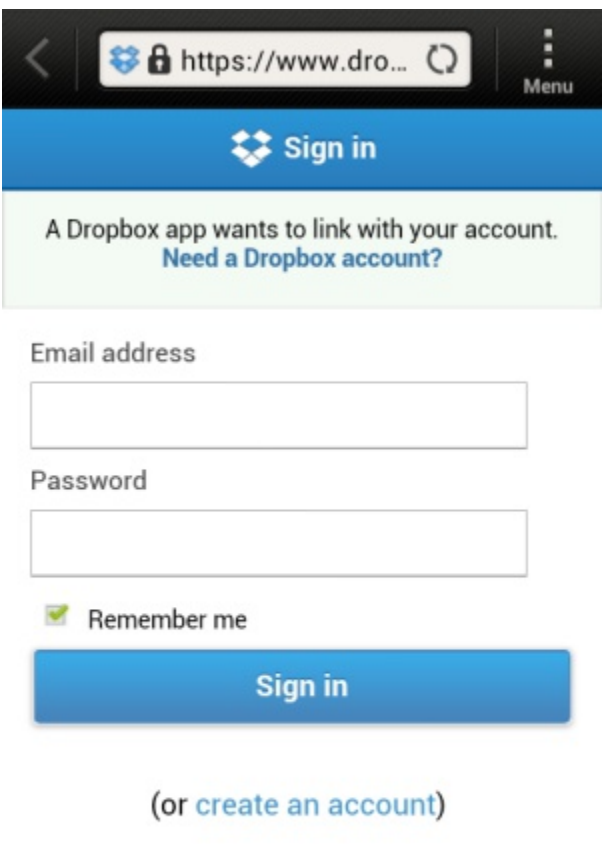

After signing in, you will be asked whether you want to allow pwMinder to access your Dropbox:

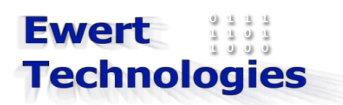

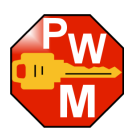

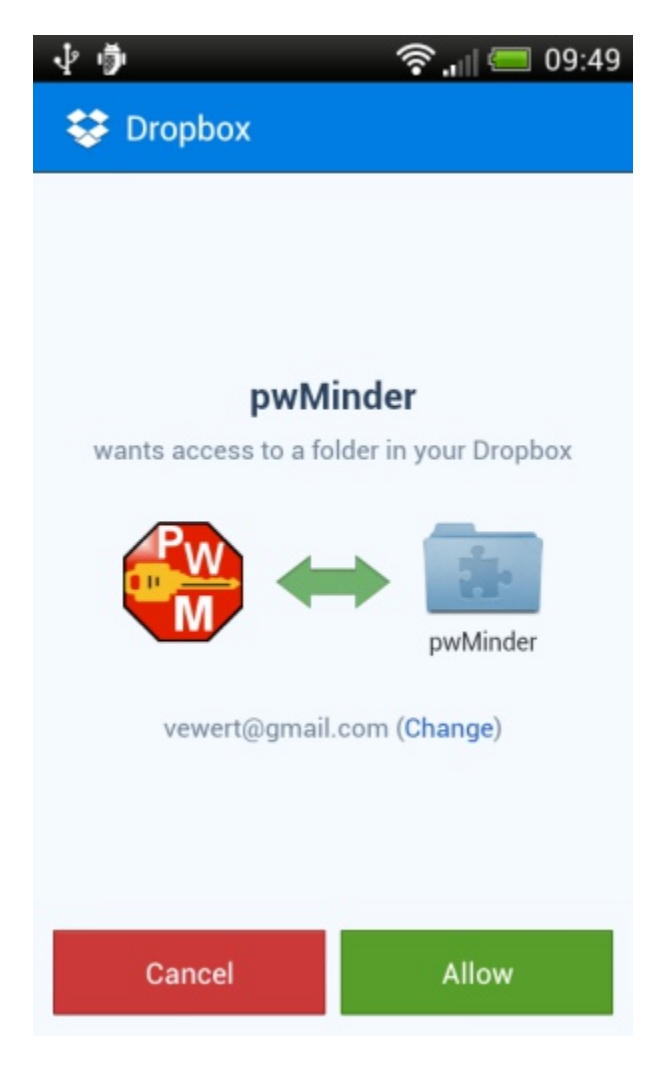

Tap allow, and then Dropbox will be integrated.

## <span id="page-31-1"></span> *9.2. Dropbox File Location*

Repository files that you create and access, are stored in the following Dropbox folder:

Apps/pwMinder

This folder is accessible with both the Web client and Desktop client.

### <span id="page-31-0"></span> *9.3. Opening Dropbox Repository*

To open a Repository that is stored on Dropbox, tap on Open from the Home screen, and then tap on the Dropbox tab. This will list all Repository files that are currently in the Apps/pwMinder folder (to refresh this list,

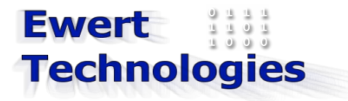

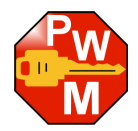

tap on the *Refresh File List* menu). To open a Repository, tap on the Repository from the list and enter the password. When opening a Repository, the most recent version of the Repository will be downloaded from Dropbox, to make ensure the data is up to date.

#### <span id="page-32-2"></span> *9.4. Saving Changes to Dropbox*

If your device is connected to a network (e.g. WiFi or on your mobile network), any time you make changes, they are saved and uploaded back to Dropbox. If you are currently offline, the changes are saved locally on your device and can be uploaded once you are back online.

#### <span id="page-32-1"></span> *9.5. Getting updates from Dropbox*

If your Dropbox Repository file is changed by a different device (e.g. by PWMinder Desktop on your PC) while you have a Repository open, you will not be notified of the change. If you want to make sure you have the most up to date data, use the *Re-Load* menu from the main Repository screen.

#### <span id="page-32-0"></span> *9.6. Conflicts*

Conflicts can occur if you change a Repository using a different device, and then try to update the changes on your Android device. If you try to make changes on your Android device, and the Dropbox Repository already has some changes you will be notified with an alert:

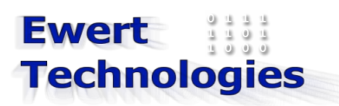

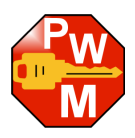

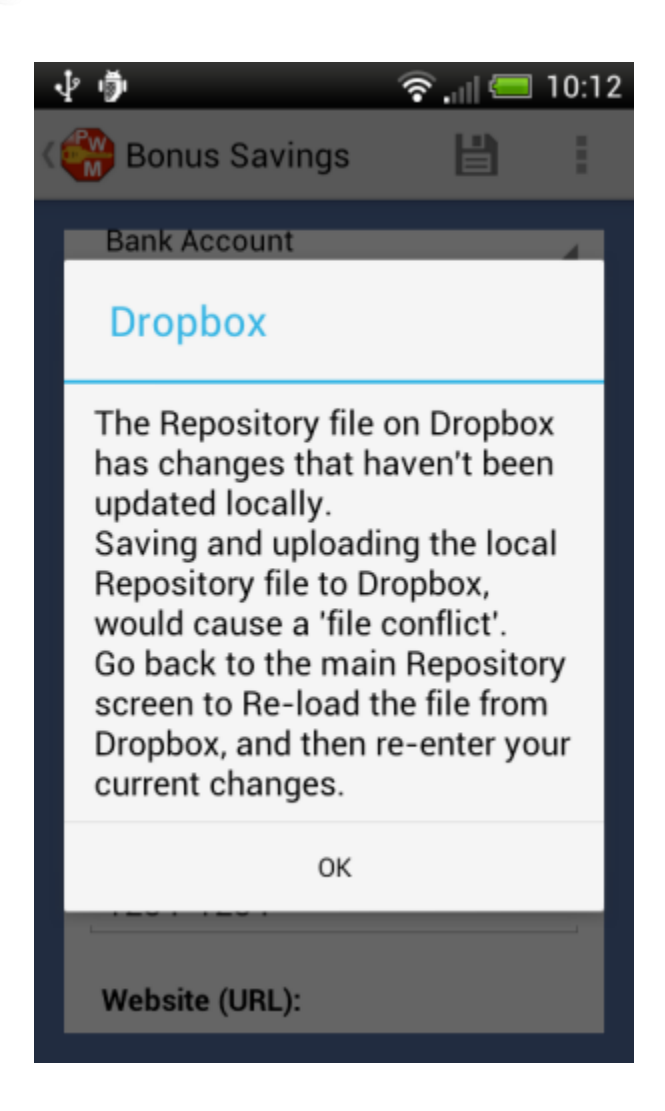

In this case you will need to go back to the Repository screen, tap on the Re-Load menu to get the latest changes, and then re-enter any changes you were trying to make.

**TIP: Before making any significant changes on your Device, make sure you have the most recent version of your Repository by Re-loading the data first.**

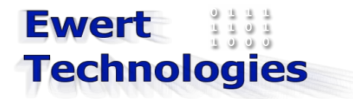

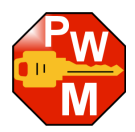

# <span id="page-34-0"></span> **10.Settings (Premium Only)**

PWMinder Android has several settings that can be changed, to customize how you use the app. To access the Setting screen tap on the Setting menu. NOTE: Changing settings is only available in Premium version. To upgrade to Premium see [Section 11.](#page-36-1)

The following screen displays the Settings options:

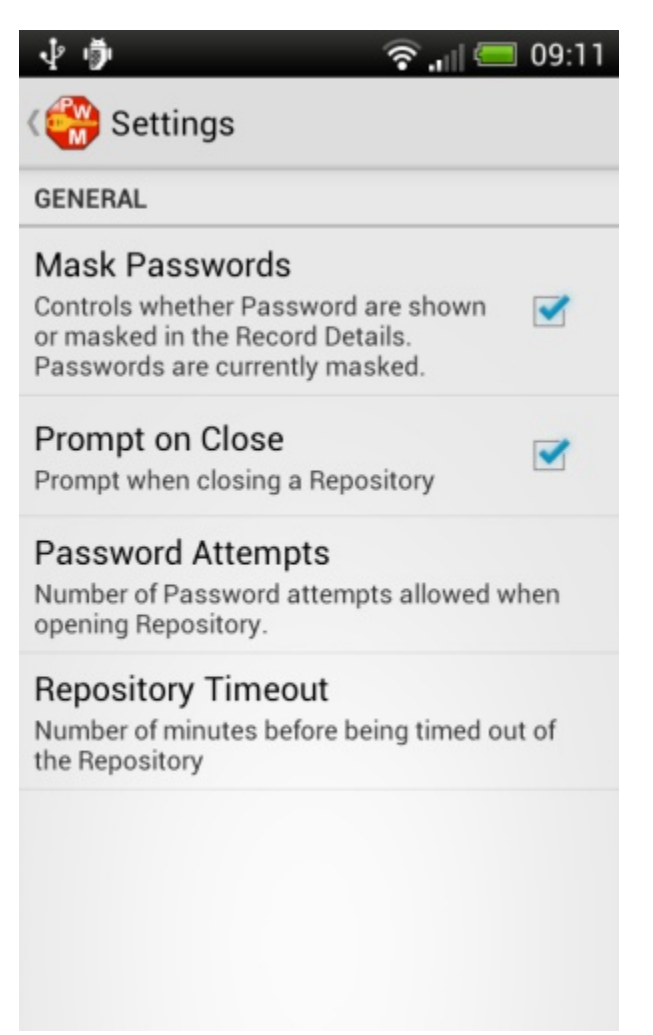

The following settings can be changed:

**Mask Passwords**: By default, when viewing Record details, the password field is displayed as: \*\*\*\*\*\*\*\*, to prevent someone from seeing your passwords. This can be disabled, so that the password field shows the password in plain text.

**Prompt on Close**: By default, when navigating backwards from the main Repository screen, you are

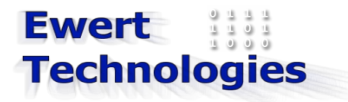

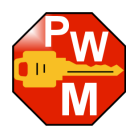

prompted, to make sure that you really want to exit the Repository. This is done, so to don't inadvertently back out of the Repository, and then need to enter the password again. This feature can be disabled to remove the prompt.

**Password Attempts**: By default, you have 5 attempts to enter the correct password for your Repository, after which you are sent back to the home screen. This value can be changed to: One, Two, Three, Four, Five or Unlimited.

**Repository Timeout**: As a security feature, if you have a Repository open, and don't use it for a set period of time, it will time out, and you will need to enter your password again. The default timeout it 30 minutes, but it can be changed to one of: Never, 5 Minutes, 10 Minutes, 30 Minutes or 60 Minutes.

NOTE: Only PWMinder Premium allows you to change the settings, for PWMinder free, the default settings are used.

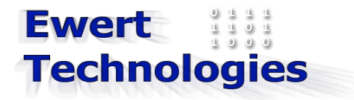

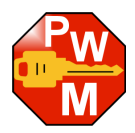

## <span id="page-36-1"></span> **11. Purchase Premium**

PWMinder for Android is free, and can be used to manage passwords on your Device. PWMinder Android, can be upgraded to Premium to allow to integrate with Dropbox and customize the app using the Settings screen.

### <span id="page-36-0"></span> *11.1. Upgrade to Premium*

To upgrade to Premium, tap on the *Upgrade to Premium* menu, on the Home screen. The following purchase screen will be displayed:

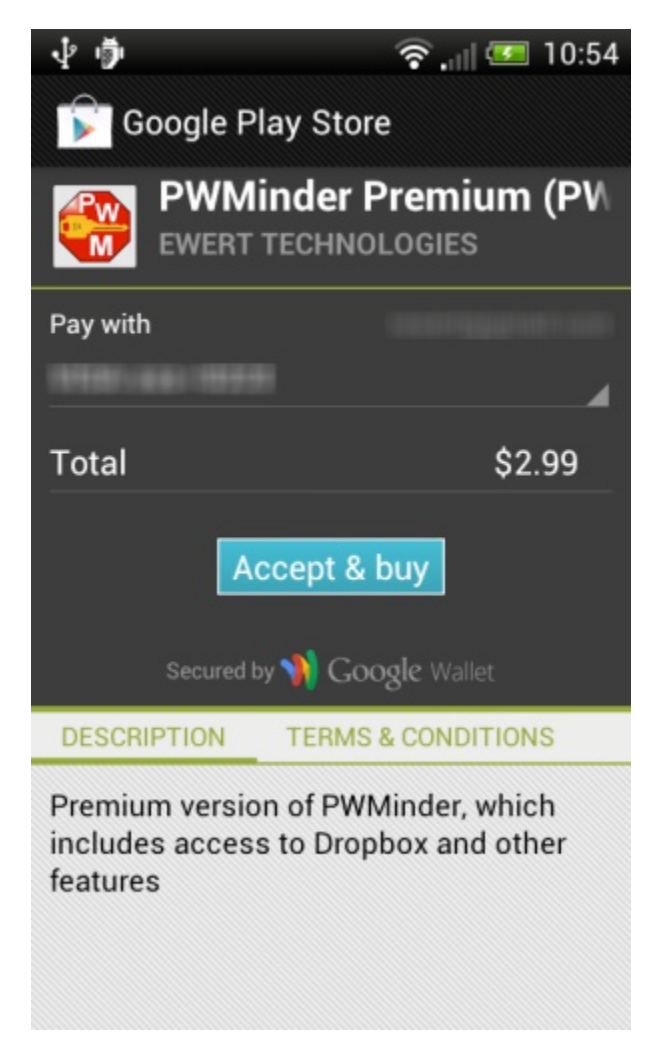

Tap on *Accept & buy*. After the transaction has been processed, PWMinder will be upgraded to Premium.

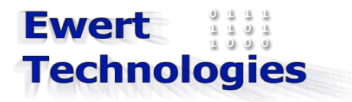

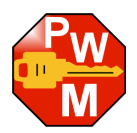

# <span id="page-37-2"></span> **12. Misc Functions**

#### <span id="page-37-1"></span> *12.1. About*

To display information About the PWMinder and your Device, tap on the *About* menu item from any screen. A pop up screen with the following information, is displayed:

**Application**: Application name including version: e.g. PWMinder 1.0 (Free) or PWMinder 1.0 (Premium) **Build**: Developer build number e.g. 1.0.0.7 **Copyright**: ©2013 Ewert Technologies **Website**: [www.ewert-technologies.ca](http://www.ewert-technologies.ca/) **Support**: support@ewert-technologies.ca **Dropbox SDK**: The version of the Dropbox SDK used **Linked Dropbox User**: Current Dropbox user

**Device Name**: Name of the Device **Model**: Device Model **Android Version**: Version of Android used **Battery Level**: Current Battery Level **Connection Type**: WIFI, Mobile, etc. **Connection Status**: Connected or Offline

#### <span id="page-37-0"></span> *12.2.* **Support**

Any problems or questions regarding PWMinder can be sent to Ewert Technologies by visiting the support Help Desk: [http://www.ewert-technologies.ca/support/](http://www.ewert-technologies.ca/support.html), and submitting a ticket.

Alternatively a support email can be sent directly from within PWMinder Android by clicking on the support link, on the *About* screen.

Occasionally, when trying to solve a potential bug, we may want to review the application log file. To send the log file, tap Log button at the bottom of the About screen. This will open your email client with the log file attached.

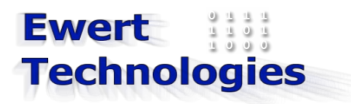

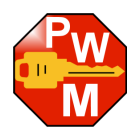

# <span id="page-38-1"></span> **13.Administration**

### <span id="page-38-0"></span> *13.1.Transferring Repositories to and from your Computer*

All the passwords and other data in a Repository are stored in a Repository file on your Android device. To transfer the file to and from your desktop computer (so the data can be accessed or modified using the PWMinder Desktop version), you can use one of the following methods:

#### **Connect Device to your Computer**

- 1. Follow the manufacturer instructions for your device on how to connect your device to your computer to be able to access the files on External Storage.
- 2. Use the file explorer on your computer to browse to the Repository file (Repository files are stored in PWMinder/Documents in the External Storage, e.g. /mnt/sdcard/PWMinder/Documents)
- 3. Use the file explorer to copy files between your Android device and your computer

#### **Media Card Reader (for files on SDCard)**

- 1. Remove the SD Card from your Android device (see your Manufacturer's User Manual for instructions).
- 2. Insert it into a Media Card Reader on your Computer (follow instructions for the Media Card Reader)
- 3. Copy files back and forth to the SD Card (follow instructions for the Media Card Reader), files will be in PWMinder/Documents
- 4. Remove the SD Card from the Reader (follow instructions for the Media Card Reader)
- 5. Re-insert it back into your Android device (see your Manufacturer's User Manual for instructions).

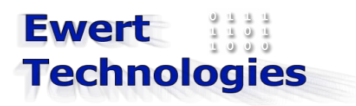

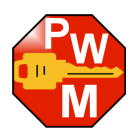

### <span id="page-39-4"></span> **14. Menus**

# <span id="page-39-3"></span> *14.1. General (on all or most screens)*

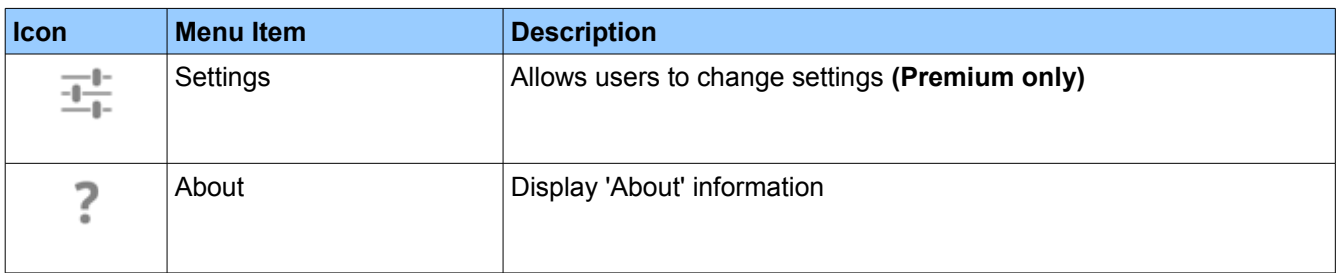

### <span id="page-39-2"></span> *14.2.Home Screen*

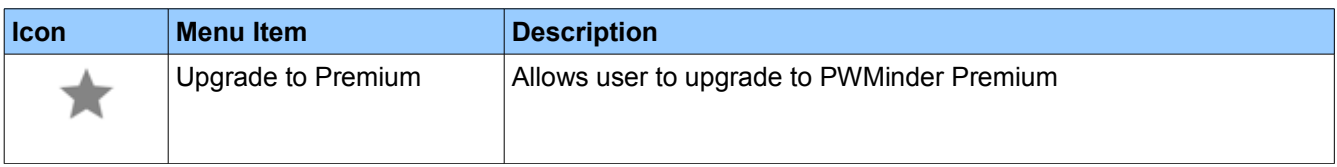

### <span id="page-39-1"></span> *14.3.File List Screen*

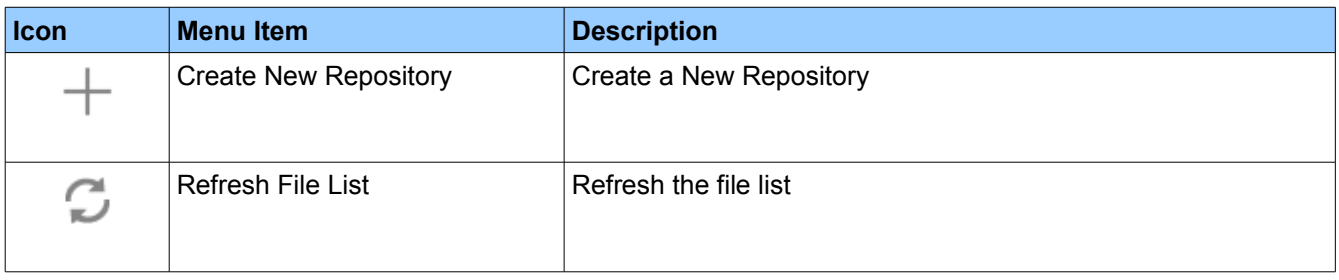

## <span id="page-39-0"></span> *14.4.Repository Screen*

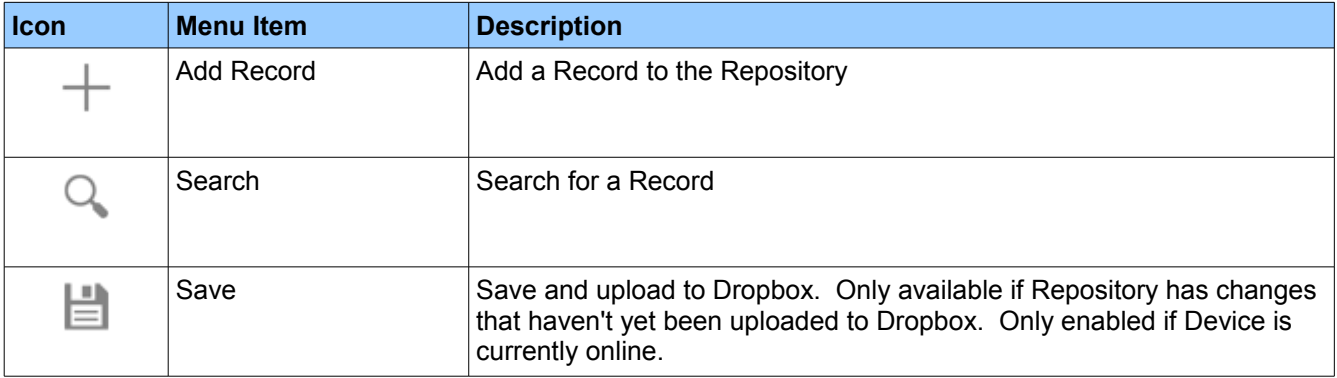

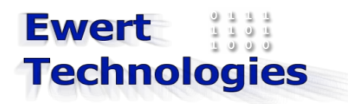

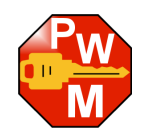

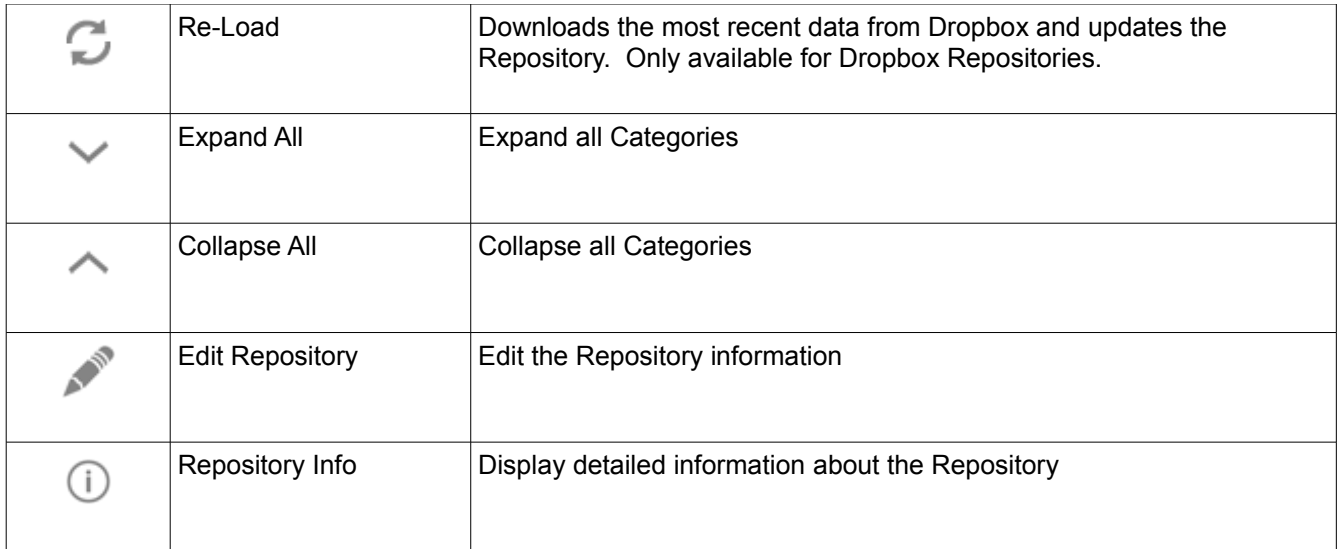

# <span id="page-40-0"></span> *14.5. New/Edit Repository Screen*

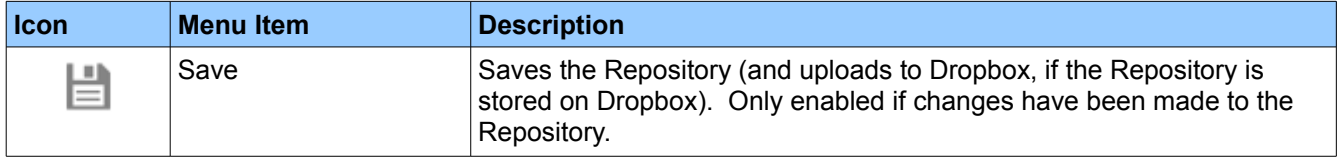

# <span id="page-40-2"></span> *14.6. Record Details Screen*

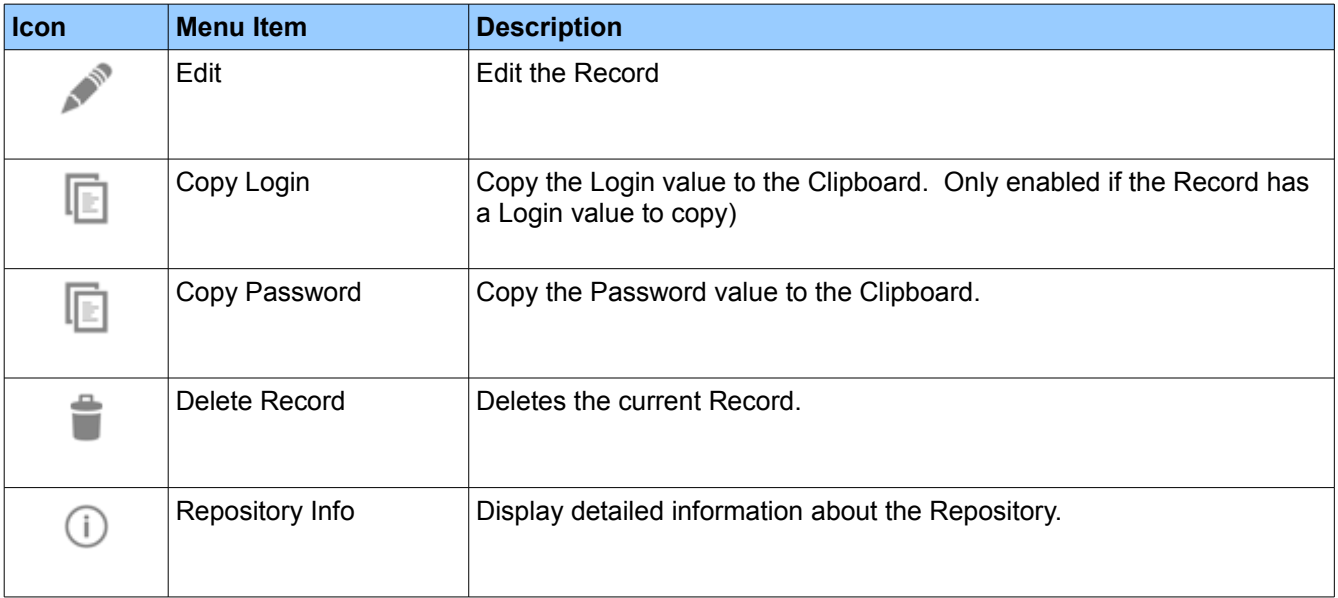

# <span id="page-40-1"></span> *14.7. Add/Edit Record Screen*

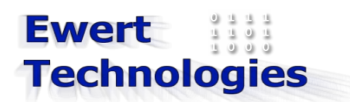

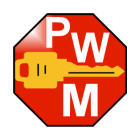

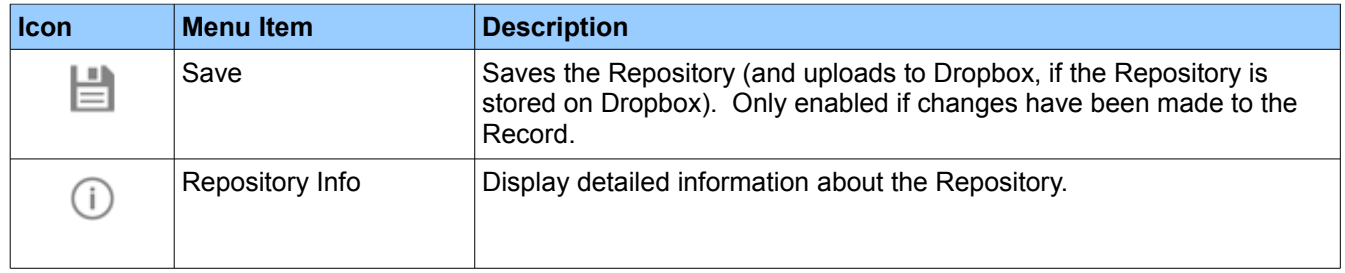

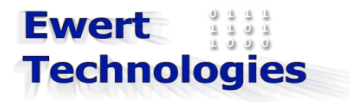

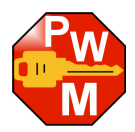

# <span id="page-42-0"></span> **15. Appendix 1 - Password Creation Tips**

When creating passwords for website, bank sites, etc, try to make the password as secure as possible. Keep the following tips in mind to make it more difficult for your passwords to be cracked or guessed.

#### **Do's**

- 1. Use a password with at least 6 to 8 characters. The more characters in the password, the more combinations there are, making it more difficult to crack it. For example, if a password only uses upper case letters, a four character password would have approximately 450,000 combinations, if it had six characters there would be approximately 310,000,000 combinations, and if you were to use 8 characters, there would be approximately 210,000,000,000 combinations.
- 2. Use a combination of numbers and letters and use a mix of upper and lower case letters. This also increases the number of combinations. For example, if a password only uses upper case letters, a four character password would have approximately 450,000 combinations, if it used both upper and lower case letters there would be approximately 7,000,000 combinations, and if numbers were included as well, then there would be approximately 15,000,000 combinations.
- 3. Add a special character. This again increases the number of combinations, and reduces the risk of a dictionary attack.
- 4. Change your password every few months. This way, if your password has been cracked it will eventually be changed.
- 5. To create passwords that you can remember, use a phrase you can remember, and then take the first letter of each word, then append a number to it. For example, the phrase: *This is a password phrase.* could give you a password like *Tiapp123*.

#### **Don'ts**

- 1. Don't write your passwords down, or store them unencrypted on your computer.
- 2. Don't use a word or name that is personally associated with you, such as family member's name, birth month, city born in, etc.
- 3. Don't use common words. These are easily cracked using a dictionary attack, where hackers will attempt to find your password by trying all words from a common list in a dictionary.
- 4. Don't use the same password for all of your accounts and websites. If one of your passwords were to be cracked then the hacker would immediately know the password for all of your accounts and websites.